# **MELISSA**

**Memorandum of Understanding TOS-MCT/2002/3161/In/Cl**

Prop 092-02 from ADERSA to UAB

# **TECHNICAL NOTE : 66.51**

Technical Database of MELISSA

Draft Version : 1 Issue : 1

J.-P. LAURIER - J.-L. TESTUD

September 2002

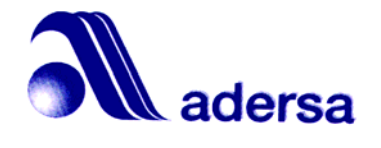

10, rue de la Croix Martre 91873 PALAISEAU Cedex Phone : (33) 1 60 13 53 53 Fax : (33) 1 69 20 05 63 Email : adersa@adersa.com

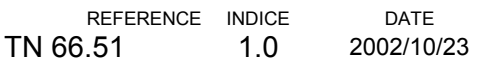

#### **SUMMARY**

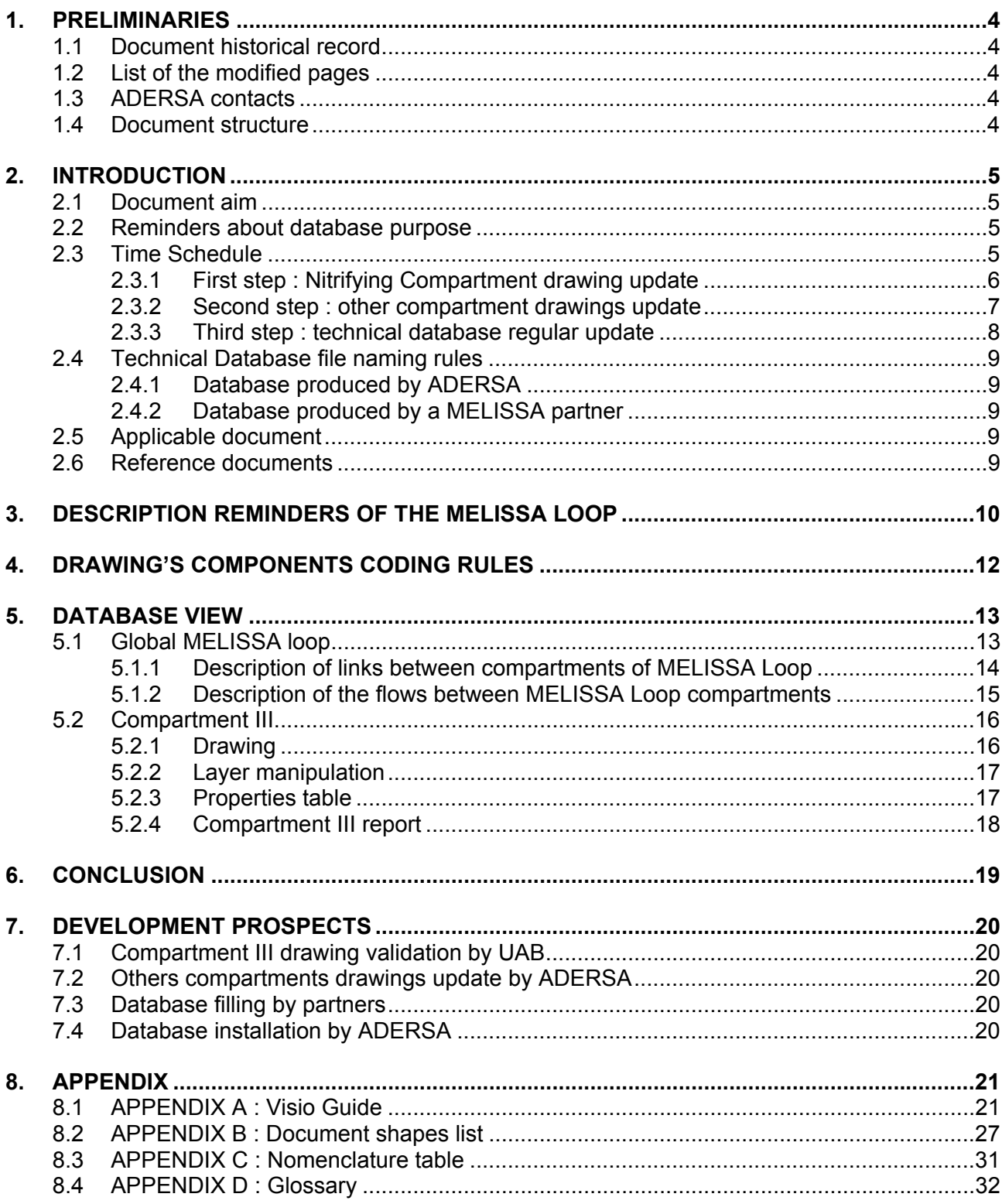

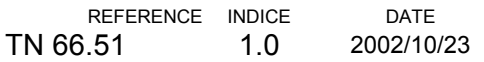

#### **FIGURE LIST**

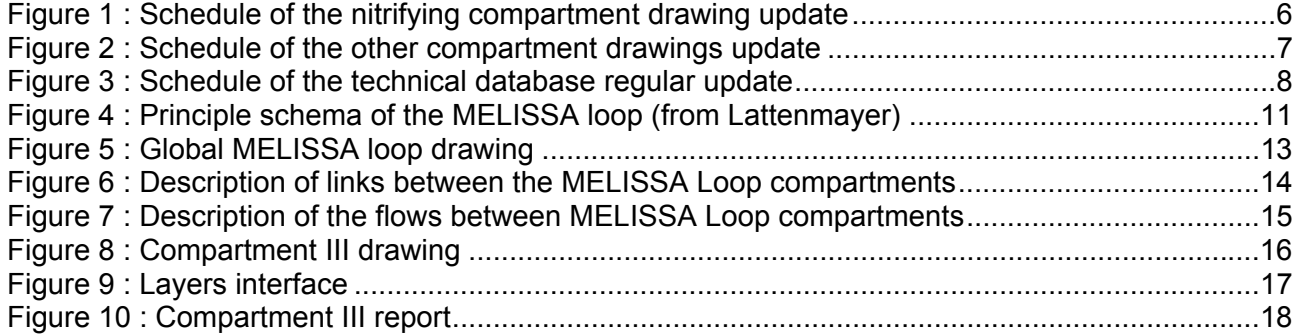

# <span id="page-3-0"></span>**1. PRELIMINARIES**

### **1.1 Document historical record**

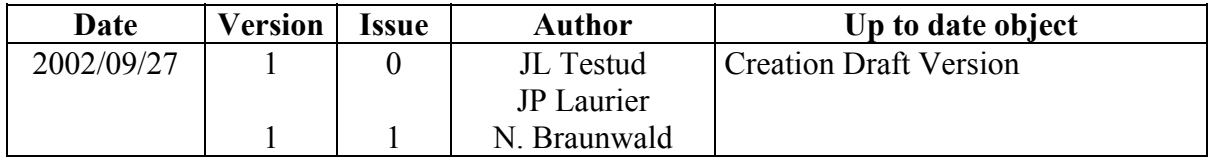

# **1.2 List of the modified pages**

All pages from this edition are located at the last document index

Without object for this edition

# **1.3 ADERSA contacts**

People in charge of :

- Functional aspects,
	- $\bullet$  Jean-Louis TESTUD  $(01.60.13.53.37)$
- Technical aspects concerning process,
	- $\bullet$  Jean-Joseph LECLERCQ  $(01.60.13.53.27)$
- Technical aspects concerning industrial coding,
	- ♦ Azzedine BAHET (01.60.13.53.40)
	- $\bullet$  Ninon BRAUNWALD  $(01.60.13.53.52)$

# **1.4 Document structure**

Chapter 2 contains document presentation.

Chapter 3 contains a remind of the MELISSA context.

Chapter 4 provides results of database updating with views of database after modifications.

Chapter 5 contains a guide of main functionality necessary for database manipulation.

Chapter 6 presents all components shapes available in drawings.

Chapter 7 presents the update's conclusion.

Chapter 8 is about the following phases of the work.

A Visio file is provided with this technical note. This file contains the last technical database version. It is called : MELISSA\_021024\_ADERSA.vsd Please, open it with Visio Pro 2002.

# <span id="page-4-0"></span>**2. INTRODUCTION**

# **2.1 Document aim**

This technical note is made for MELISSA Partners and particularly the UAB and for NTE.

This memo's aim is the evaluation by UAB of the last technical database update.

This update consists in modifications of the Nitrifying compartment technical drawing (CIII).

ADERSA purpose will be to extend those modifications to all others compartments drawings, after validation of Nitrifying compartment drawing.

# **2.2 Reminders about database purpose**

The database purpose consists in providing a solution to information exchange problem occurred between MELISSA project partners.

This solution needs a two times approach :

- First step : information normalisation,
- Second step: information centralisation.

The normalisation consisted in the choice of a common language for technical drawings built with the Microsoft Visio software. Each MELISSA loop compartment is represented with one drawing. The development of such drawings conduced to choose :

- a common symbol list for representing compartment's components,
- a common naming way for each component,
- a common parameters list for each component.

Centralisation step is not already reached. It should consist in a database laying by ADERSA and fed with modified Visio drawings coming from partners.

The database has to reflect the actual composition of the Pilot Plant for both equipment and interconnections.

# **2.3 Time Schedule**

This time schedule will be composed of three steps :

- First step : Nitrifying Compartment drawing update
- Second step : Other compartment drawings update
- Third step : Technical database regular update

#### <span id="page-5-0"></span>**2.3.1 First step : Nitrifying Compartment drawing update**

This step is made of three understeps :

- 1. First understep : Sending of database (MELISSA  $yy_1mm_1dd_1$  ADERSA.vsd) to UAB for evaluation and return to ADERSA (MELISSA\_yy<sub>1</sub>mm<sub>1</sub>dd<sub>1</sub>\_UAB\_01.vsd). UAB's evaluation tasks :
	- a. Check equipment composition of Nitrifying Compartment.
	- b. Check links between components.
	- c. Check and complete component's personal properties.
- 2. Second understep : Taking into account of UAB remarks, by ADERSA, verification of process.
- 3. Third understep : Sending of the database to all partners. This database (MELISSA\_yy2mm2dd2\_ADERSA.vsd) owns an updated Nitrifying Compartment validated by UAB.

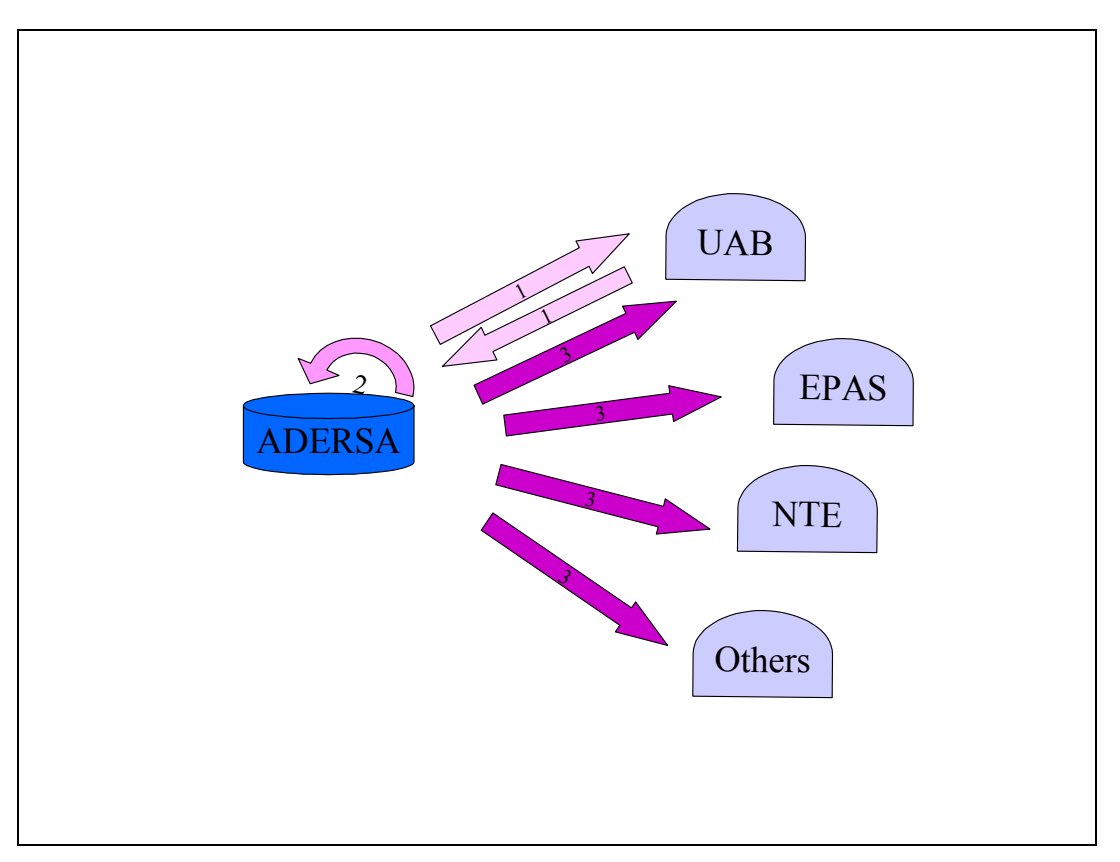

**Figure 1 : Schedule of the nitrifying compartment drawing update** 

#### <span id="page-6-0"></span>**2.3.2 Second step : other compartment drawings update**

This step is made of three understeps :

- 1. First understep : Generalisation of Nitrifying Compartment update, to all compartments.
- 2. Second understep : Diffusion to all MELISSA partners for evaluation (same evaluation content than for Nitrifying Compartment). And return to ADERSA for reviewing.
- 3. Third understep : Correction of all MELISSA loop compartments by ADERSA.

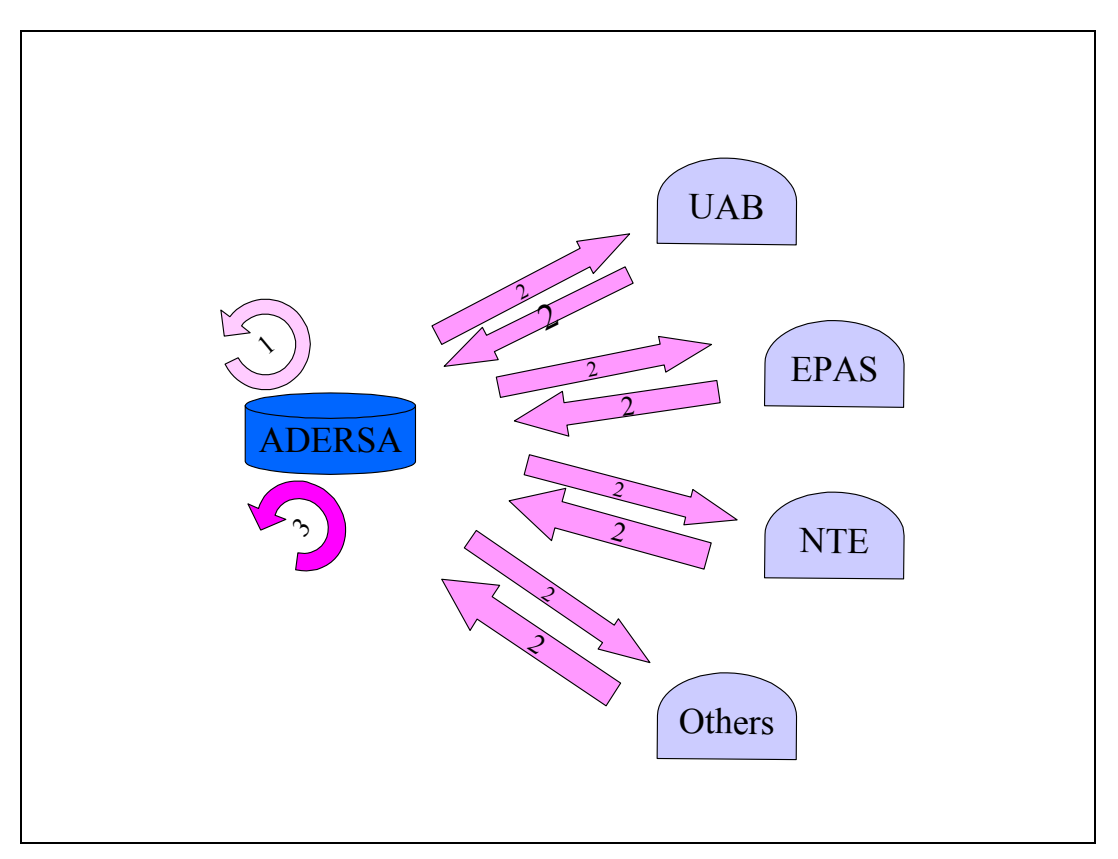

**Figure 2 : Schedule of the other compartment drawings update** 

#### <span id="page-7-0"></span>**2.3.3 Third step : technical database regular update**

This step represents the normal way of using the database which is composed of three understeps :

- 1. First understep : Sending of different database versions by partners to ADERSA  $(MELISSAyy_1mm_1dd_1~UAB~01.vsd, MELISSAyy_1mm_1dd_1~EAPS~01.vsd ...).$
- 2. Second understep : Creation by ADERSA of an updated database taking into account all modifications made by partners (MELISSA\_yy<sub>2</sub>mm<sub>2</sub>dd<sub>2</sub>\_ADERSA.vsd).
- 3. Third understep : Diffusion of this common updated database to all MELISSA partners.

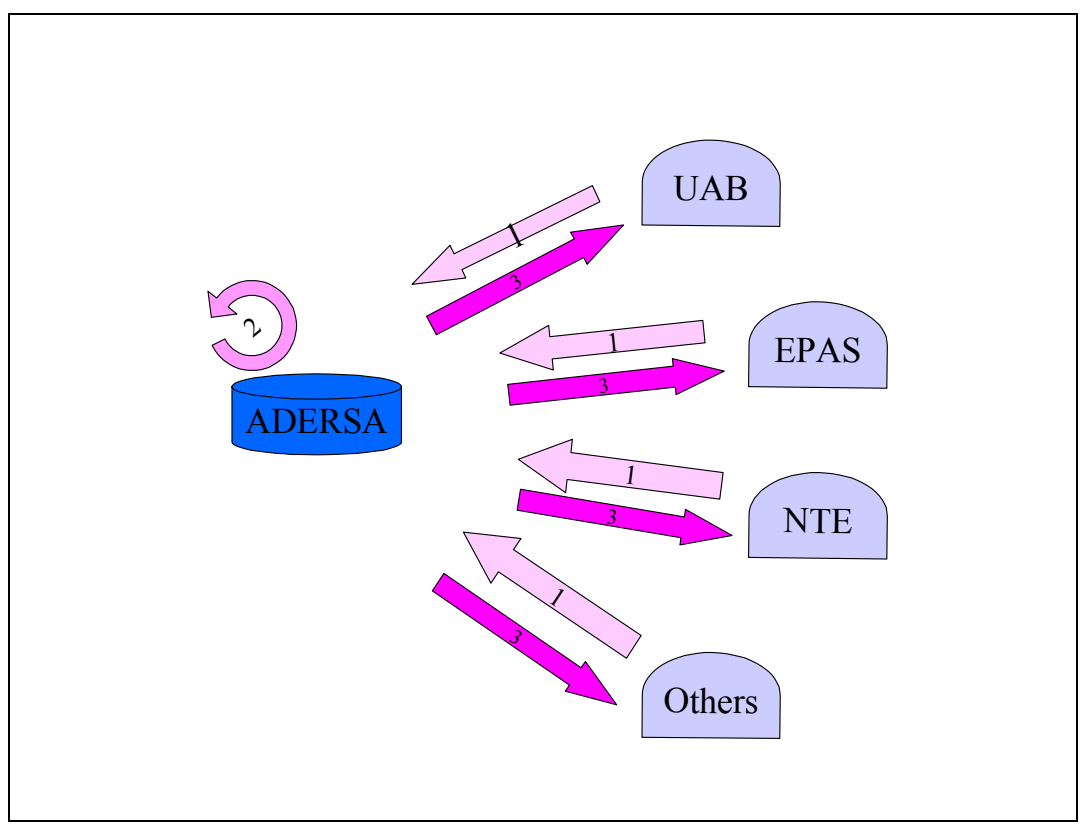

**Figure 3 : Schedule of the technical database regular update** 

# <span id="page-8-0"></span>**2.4 Technical Database file naming rules**

Those rules will enable ADERSA to update effectively database.

#### **2.4.1 Database produced by ADERSA**

Each file name produced by ADERSA, will be built on the model :

MELISSA\_yymmdd\_ADERSA.vsd

Example : MELISSA\_021024\_ADERSA.vsd

#### **2.4.2 Database produced by a MELISSA partner**

Each file name produced by a partner, will be built on the model :

MELISSA <yymmdd ADERSA file modif.> <PARTNER'S NAME> <modification version>.vsd

Example : MELISSA\_021024\_UAB\_01.vsd which means "first modification of the technical database modified by ADERSA on the 7th October 2002".

# **2.5 Applicable document**

- ADERSA Documents
	- $\arrow$  TN 62.7

# **2.6 Reference documents**

- ADERSA Documents
	- $\cdot$  TN 62.7
	- $\arrow$  TN 62.9
- NTE Documents
	- $\arrow$  TN 72.002
- UAB Documents
	- ♦ Julio PEREZ's thesis
- ADERSA Database Visio file

# <span id="page-9-0"></span>**3. DESCRIPTION REMINDERS OF THE MELISSA LOOP**

MELISSA project (Micro Ecological Life Support System Alternative) is developed by the European Space Agency (ESA) for an ecosystem mainly based on the microorganisms. It claims to be a tool for artificial ecosystem understanding and for a next LIFE SUPPORT SYSTEM for long spatial flights (Mergeay and al, 1988).

The MELISSA project is based on the edible biomass recovery from wastage, CO2 and minerals and using the light as energy source for photosynthesis.

The process is composed of 5 sub-systems (called compartments) strongly interconnected through liquid, solid or gas exchanges. These material exchanges are shown on graphic representation in order to materialise existing links between sub-systems. The crew compartment (COMP 5) mainly consists of human staff that consumes oxygen and biomass and produces waste and CO2. Other compartments are made with the necessary elements for the waste reprocessing and the production of nutritive elements and oxygen (bioreactors, separators … )

The diagrams below describe the main loop and links organisation.

# **MELISSA ADVANCED LOOP CONCEPT**

<span id="page-10-0"></span>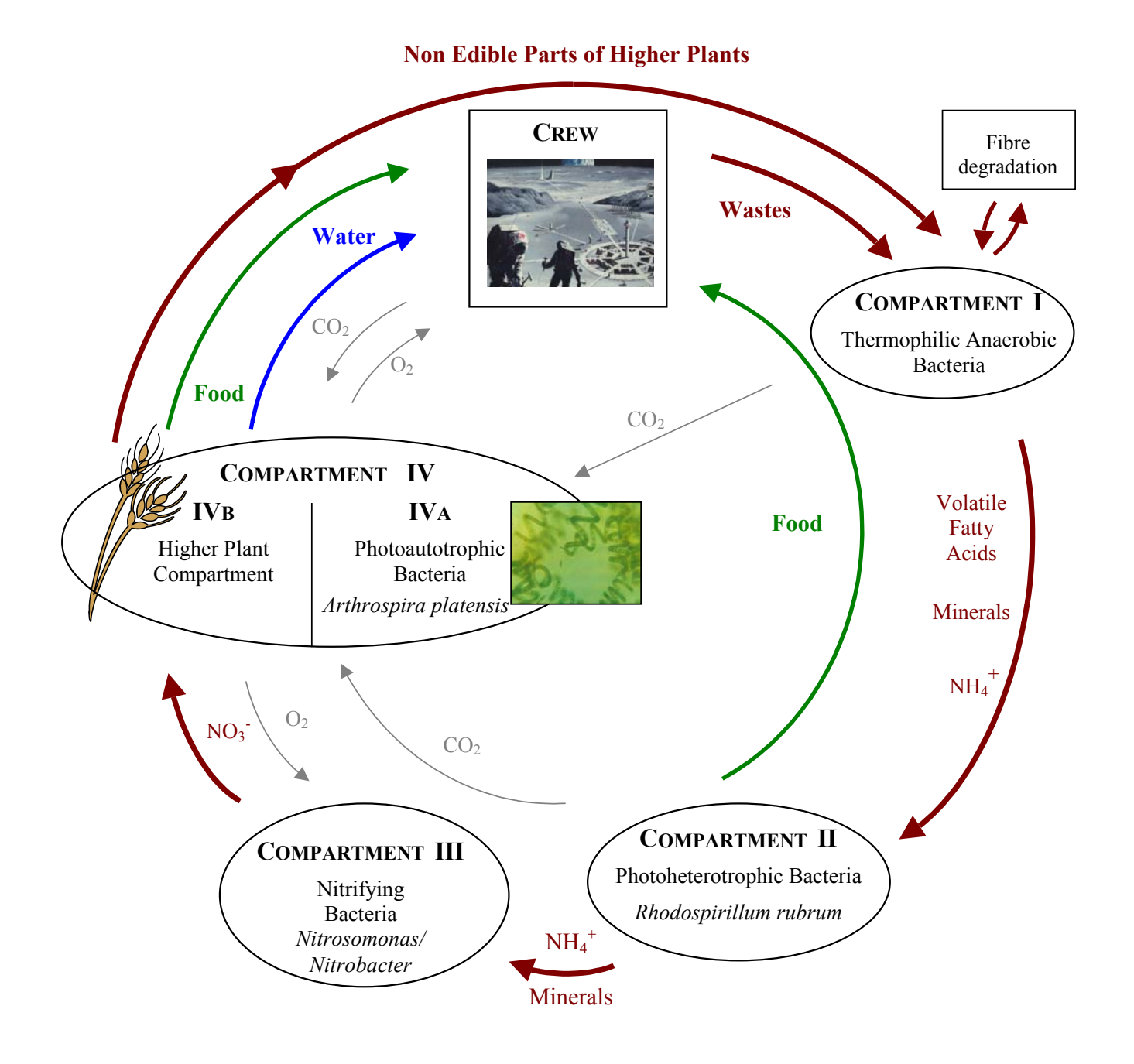

**Figure 4 : Principle schema of the MELISSA loop (from Lattenmayer)** 

# <span id="page-11-0"></span>**4. DRAWING'S COMPONENTS CODING RULES**

Each component's name is built on the same model :

C<compartment number in Roman numerals>\_ <component's name>\_ <component's number>

Examples : CIII\_sensor\_01 CIII\_sensor\_02 CIII\_sensor\_03 CIII<sup>sensor</sup><sup>04</sup>

# **5. DATABASE VIEW** On this drawing, for each represented

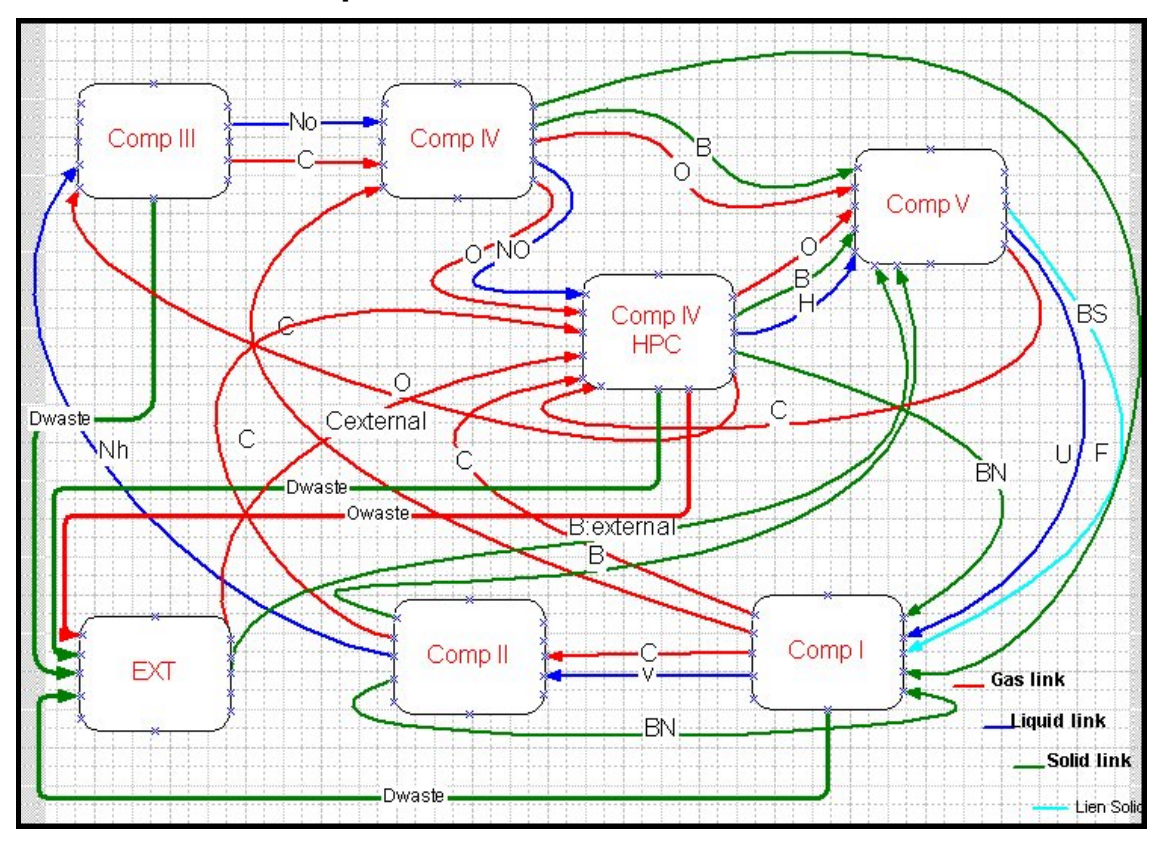

<span id="page-12-0"></span>**Figure 5 : Global MELISSA loop drawing** 

#### cf. Appendix C : Nomenclature table

compartment, entries are on a side while exits are on the opposite side. **5.1 Global MELISSA loop** Waste exits are always on the bottom side of the compartment.

> Double click on a compartment enables to display the associated drawing.

#### *UAB tasks: (help in APPENDIX A)*

- *1. Check global loop composition.*
- *2. Check links between compartments.*
- *3. Check and complete compartment's personal properties.*

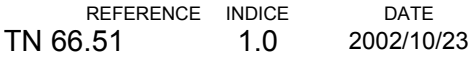

#### **5.1.1 Description of links between compartments of MELISSA Loop**

<span id="page-13-0"></span>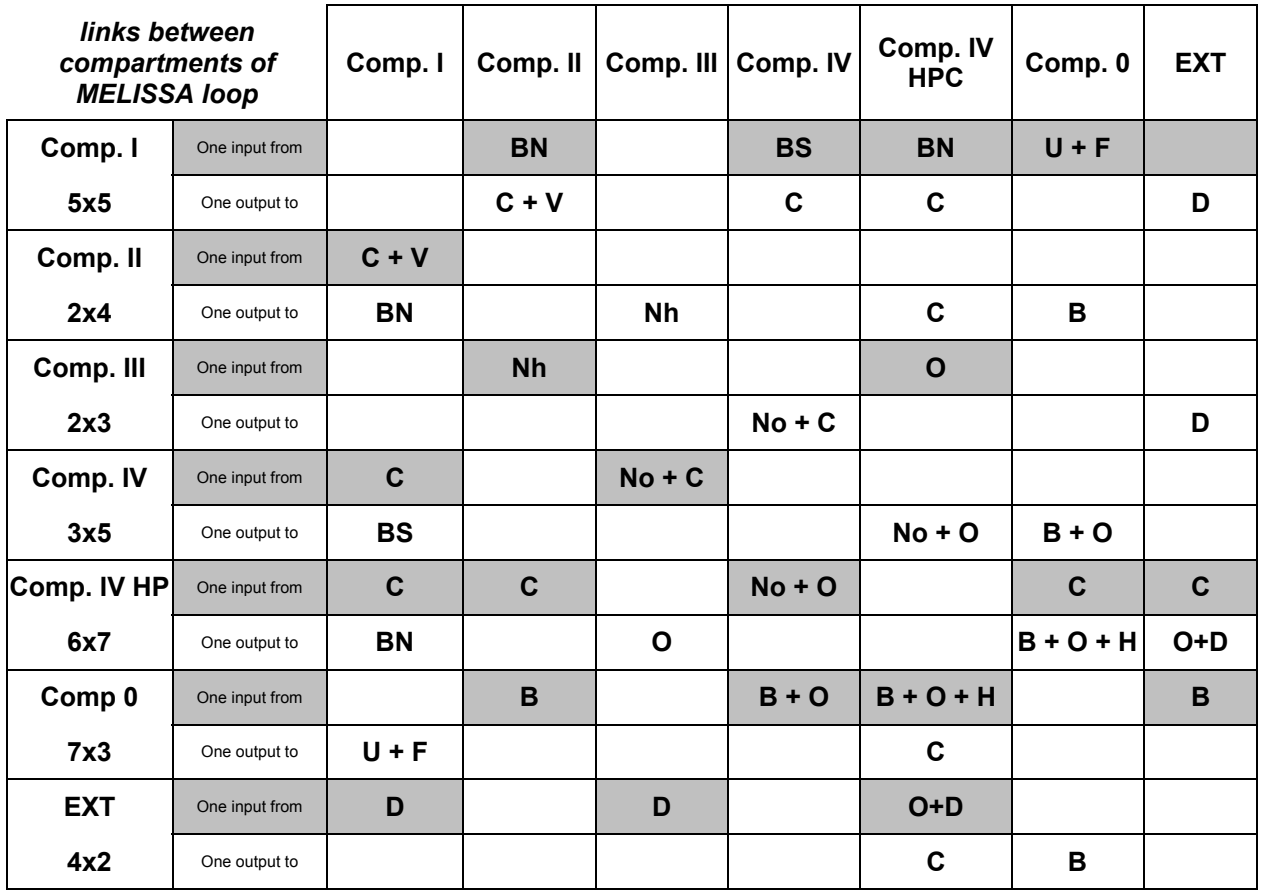

#### cf. Appendix C : Nomenclature table

#### **Figure 6 : Description of links between the MELISSA Loop compartments**

*UAB tasks: Check links between compartments.*

#### **5.1.2 Description of the flows between MELISSA Loop compartments**

(*UAB tasks: Check links type between compartments.)* **Type of** 

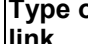

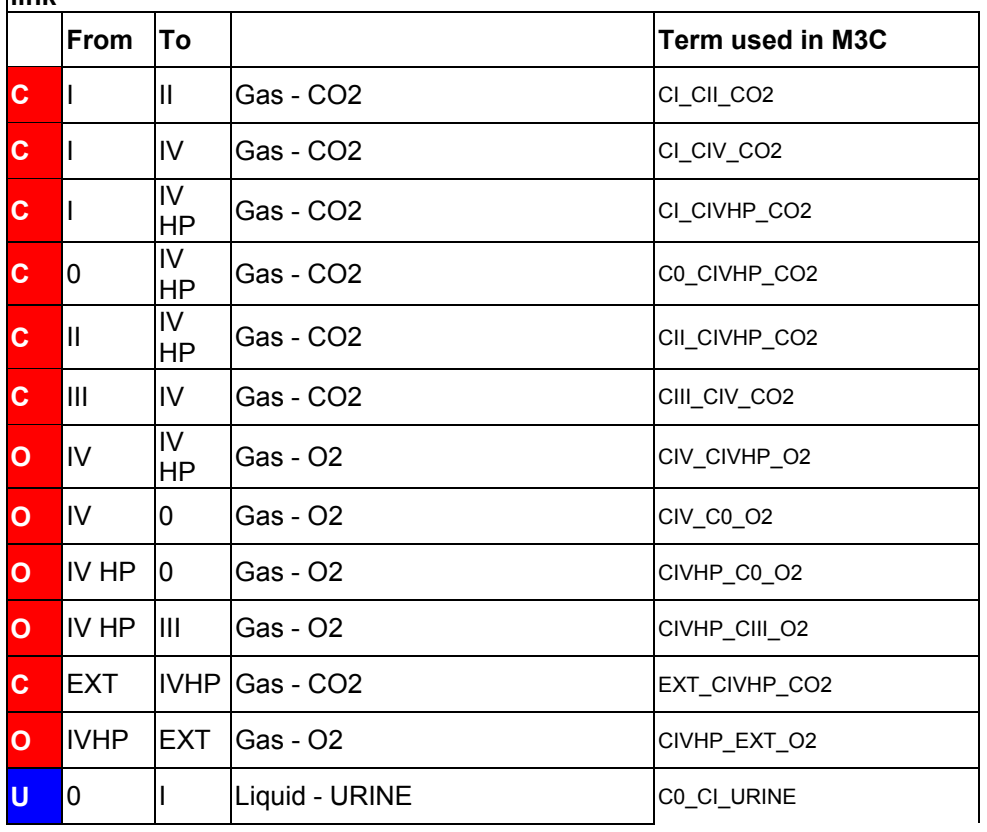

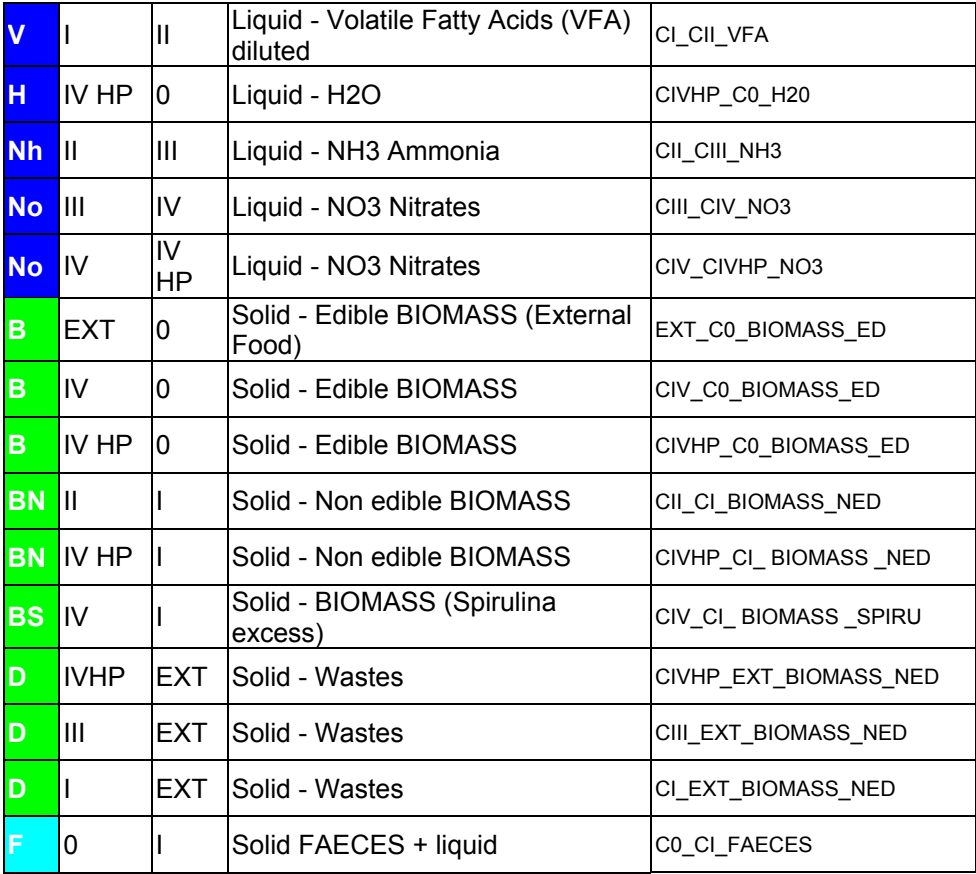

<span id="page-14-0"></span>**Figure 7 : Description of the flows between MELISSA Loop compartments** 

### **5.2 Compartment III**

#### **5.2.1 Drawing**

<span id="page-15-0"></span>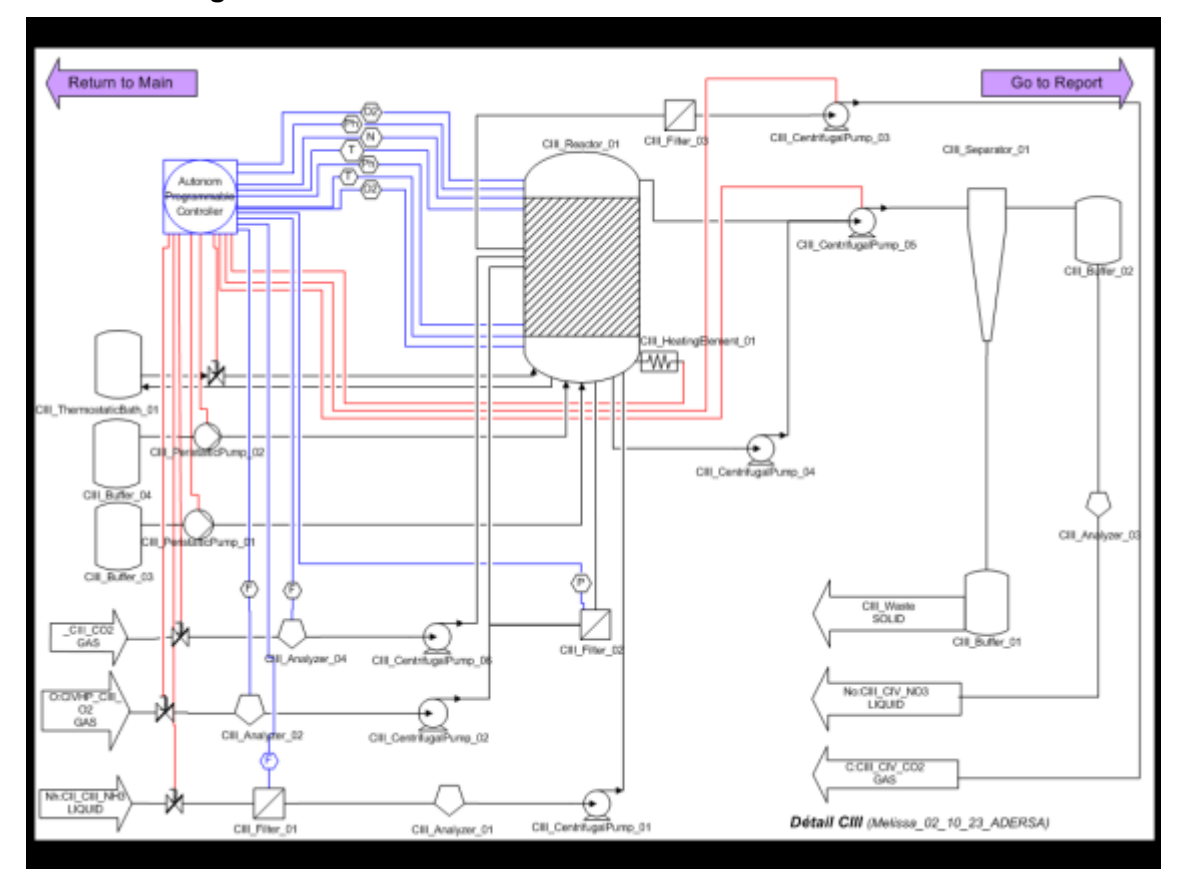

#### **Figure 8 : Compartment III drawing**

This Nitrifying Compartment drawing can be reached from the MELISSA loop drawing, by double click on the compartment component. On this drawing, the double click on the top left hand corner arrow enables to reach the MELISSA loop, while the double click on the top right hand corner arrow, enables to display the compartment's report.

All MELISSA loop Compartment III components, are represented on this drawing.

The regulation layer is coloured. The sensor part is blue while the actuator part is red. This regulation layer can be hidden so that the drawing is lighter.

*UAB tasks: (help in APPENDIX A)* 

- *1. Check equipment composition of nitrifying compartment.*
- *2. Check links between components.*
- 3. *Check and complete component's personal properties.*

#### <span id="page-16-0"></span>**5.2.2 Layer manipulation**

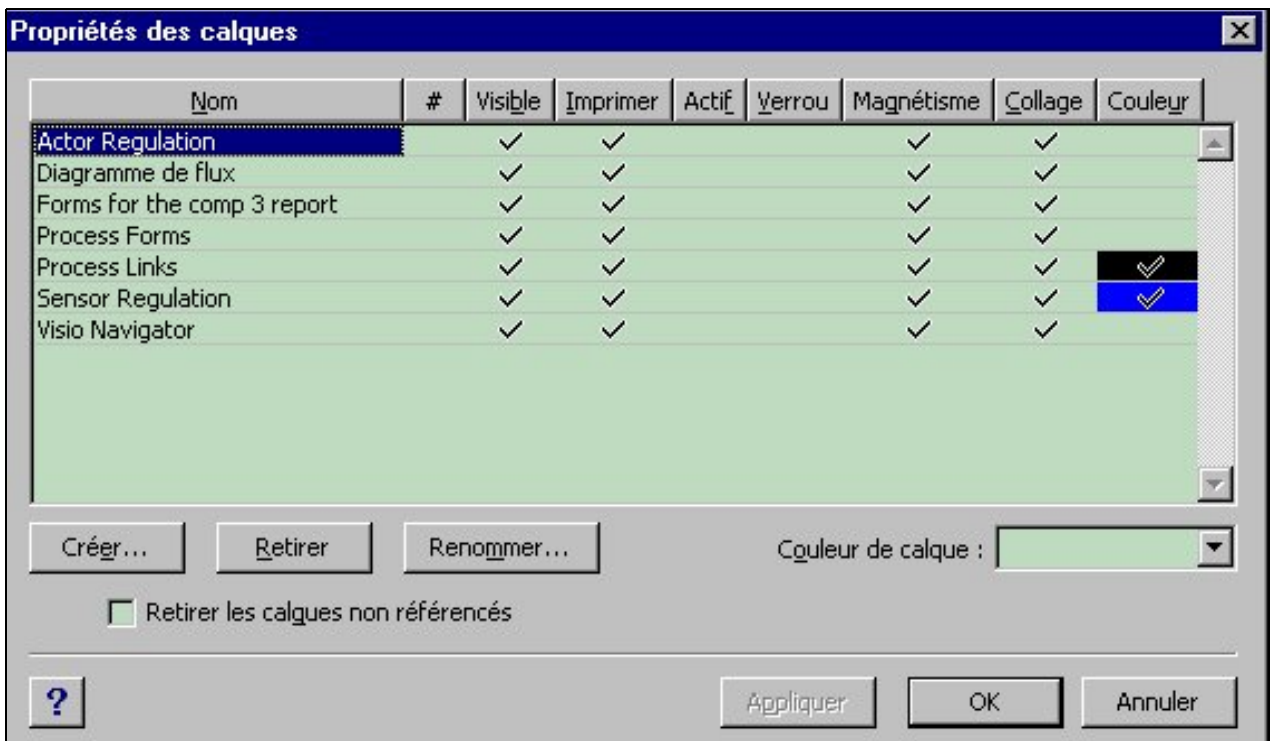

**Figure 9 : Layers interface** 

This interface can be viewed by right click on the drawing. Then select into "Display", the menu layers properties.

The "Visible" entitled column enables to hide or to display each layer appearing in the "Name" column, by checking and unchecking box.

#### **5.2.3 Properties table**

Each compartment component owns personal properties.

They can be viewed by mouse right button single click, and selection of "Display" and then "Personal Properties".

If a component is used in two compartments, it appears inside the two compartments with the same parameters.

The Personal Properties list of each component, is available in APPENDIX B.

#### <span id="page-17-0"></span>**5.2.4 Compartment III report**

| Compartment 3 report                                                                                                    |                                   |                                                                                                    |                                                                                                    |
|----------------------------------------------------------------------------------------------------|-----------------------------------|----------------------------------------------------------------------------------------------------|----------------------------------------------------------------------------------------------------|
| Creation: 2309/2002                                                                                                    |                                   | <b>CONFIDENTIAL</b>                                                                                                    |                                                                                                    |
| <b>ID Materal</b><br>CIII_Analyzer_01<br>CIII_Analyzer_02<br>CIII: Analyzer 03<br>CIII Analyzer 04<br>CIII Buffer 01<br>CIII Buffer 02<br>CIII Buffer 03<br>CIII Buffer 04                                                                                                    | Description<br><b>Base Buffer</b> | <b>Content</b>                                                                                                    |                                                                                                    |
| CIII_CentrifugalPump_01<br>CIII CentrifugalPump 02<br>CIII CentrifugalPump 03<br>CIII CentrifugalPump 04<br>CIII CentrifugalPump 05<br>CIII CentrifugalPump 06<br>CIII Controller 01<br>CIII ElectroGate 01<br>CIII ElectroGate 02<br>CIII <sup>T</sup> BectroGate IOS<br>CIII ElectroGate 04<br>CIII Fiter 01<br>$CHI$ Fiber 02<br>CIII Fiber 03<br>CIII HeatingBernent 01 | J.                                |                                                                                                    | This report contains the list<br>of all components used<br>into the Compartment III<br>drawing.<br>$UAB$ tasks : validation of<br>the report content.<br>$(Help \text{ in } APPENDIX A)$ |
| CIII PeristatioPump 01<br>CIII_PeristalicPump_02<br>CIII Reactor 01<br>CIII Sersor 01<br>CIII Sensor 02<br>CIII Sensor 03<br>CIII Sersor 04<br>CIII_Sersor_05<br> CIII]Senson_06<br> CIII Sensor 07<br>CIII Sersor 08<br>CIII <sup>T</sup> Sersor 09<br>CIII Sersor 10<br>CIII_Separator_01<br>CIII ThermostaticBath 01                                                     | Nitrifying Compatment             | <b>Base Bufferflow control</b><br>Acid Buffer flow control<br>Р<br>C2<br>m<br>Τ<br>N<br>H <sub>1</sub><br>C2<br>F<br>F |                                                                                                    |

**Figure 10 : Compartment III report** 

# <span id="page-18-0"></span>**6. CONCLUSION**

The Compartment III contains now a two levels structure :

- The process level, containing all the compartments component excepting those of the regulation loop
- The regulation level containing all components involved into the compartment's regulation, like sensors, actuators and controllers.

The database is converted into English and most of the shape's properties have been updated, for sensors and actuators among others.

Links between shapes have been checked, which enables rapid shapes characteristics update.

The database is functional.

ADERSA is waiting for the UAB's validation of :

- 1. The global MELISSA loop drawing,
- 2. The Compartment III drawing content,
- 3. The personal properties of Compartment III components,
- 4. The Compartment III report content.

# <span id="page-19-0"></span>**7. DEVELOPMENT PROSPECTS**

# **7.1 Compartment III drawing validation by UAB**

This validation concerns the Visio file named : MELISSA\_021024\_ADERSA.vsd

The Visio file which will be sent to ADERSA by UAB, will be called : MELISSA\_021024\_UAB\_01.vsd

# **7.2 Others compartments drawings update by ADERSA**

This phase will contain four steps :

- Link's name updating in all other drawings,
- Creation of a report for each compartment,
- Creation of layers for each compartment (regulation, process, components for the report),
- Update of all compartments components personal properties.

# **7.3 Database filling by partners**

Once each partner will own the database, each of them will be able to store personal properties for each component.

This step will be part of the technical database regular update.

# **7.4 Database installation by ADERSA**

This phase will consist in the choice of a database's kind and in its creation on ADERSA's site. This database will be a mean for ADERSA to keep a safe version for each database phase so that being able to provide the last database version to anyone of the partners, in case of drawings lost or broken.

# <span id="page-20-0"></span>**8. APPENDIX**

 $\mathbf{r}$ 

# **8.1 APPENDIX A : Visio Guide**

This manual purpose is to help you along MELISSA Visio Drawing manipulation. You may rapidly need to complete those drawings. Actions you might need are referenced by alphabetical order, into the following table. For more explanations or remarks, please do contact Mr Jean-Louis TESTUD.

e-mail: [jean-louis.testud@adersa.com](mailto:jean-louis.testud@adersa.com)

**First thing to do after opening the Visio file : screen the used shapes listing. You have to click left button mouse on the menu "windows" and then to select "screen the base shapes" or "screen the document's model".** 

This first step is important because you need this list if you attempt to complete the drawings.

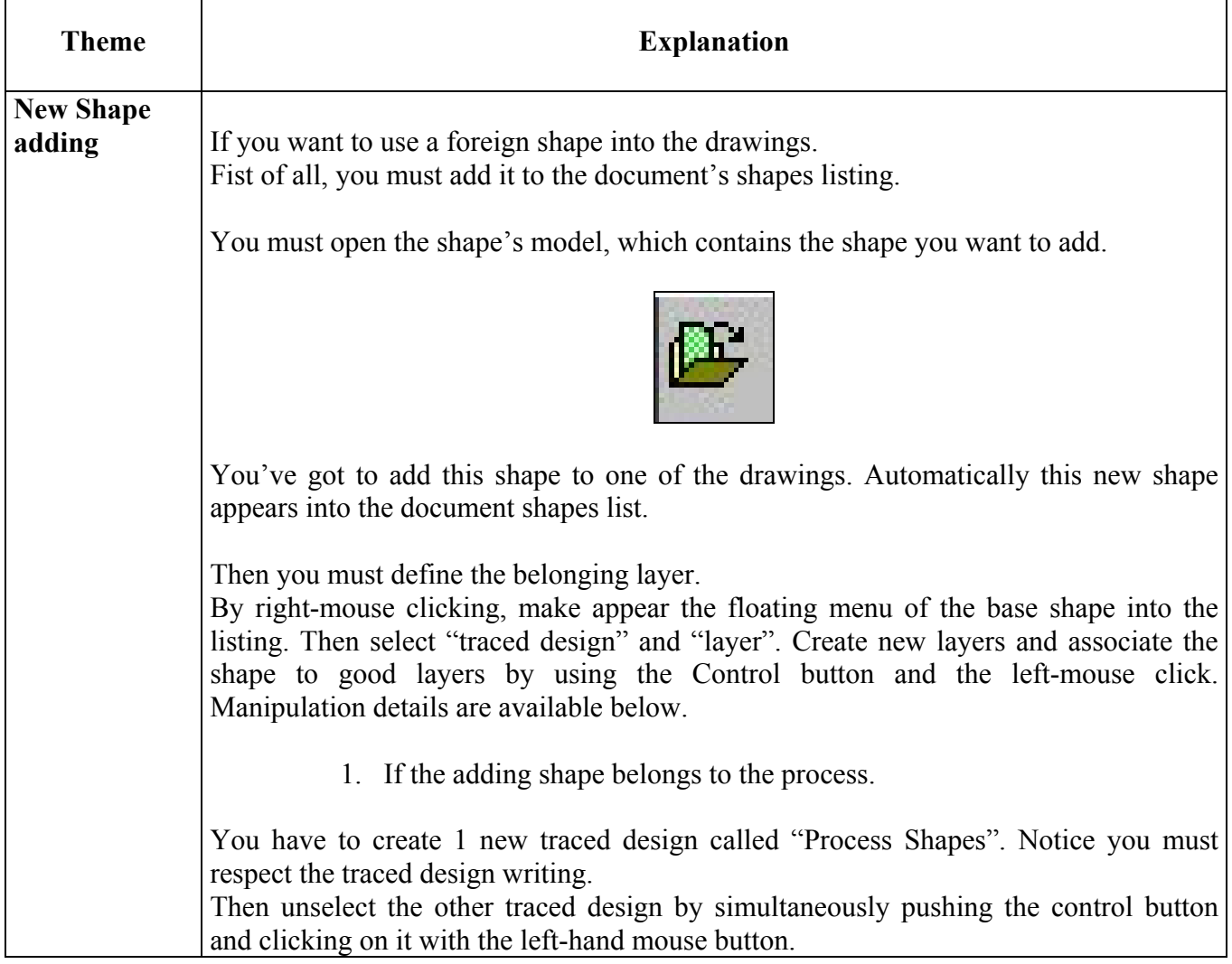

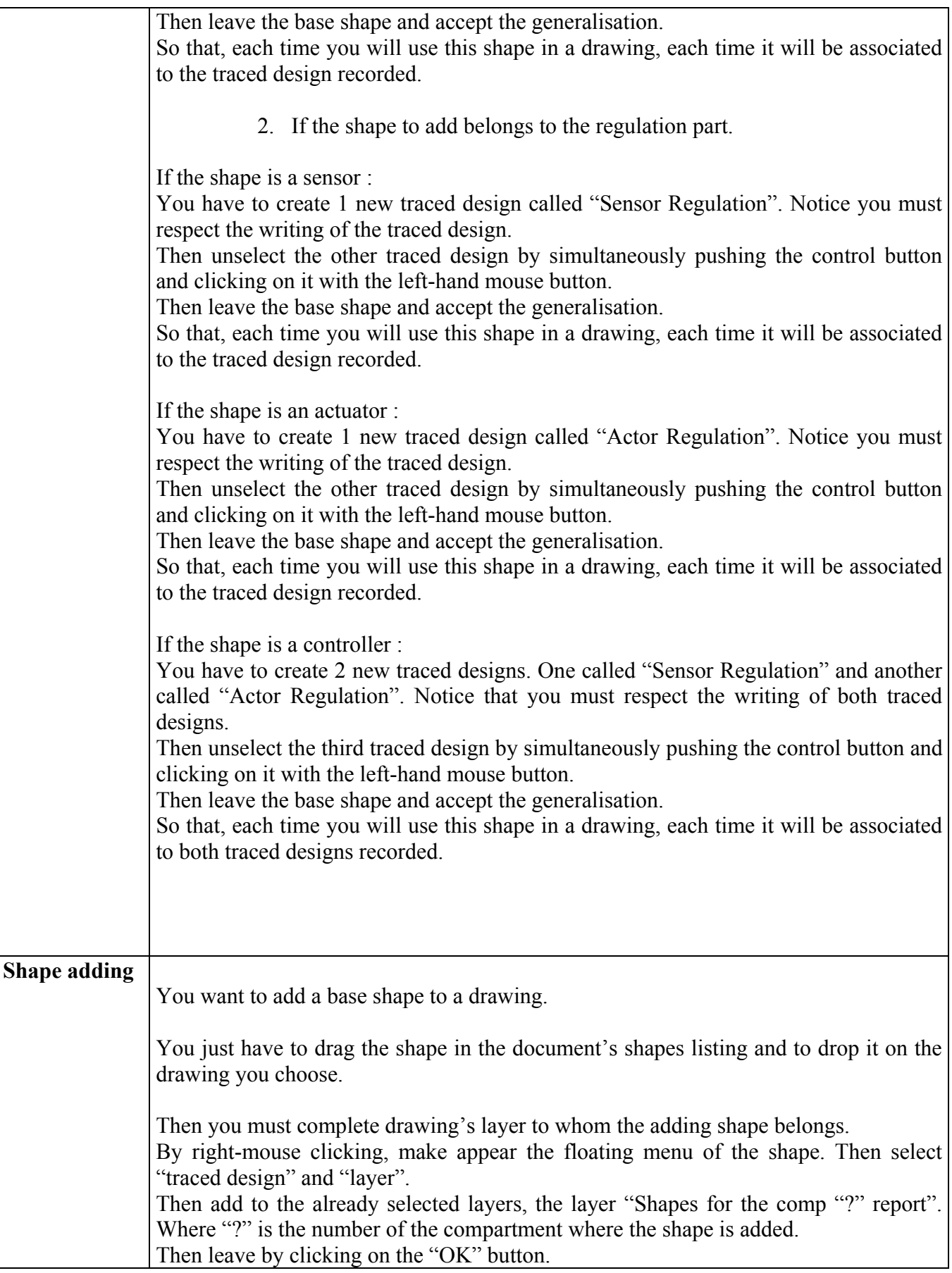

The traced design "Shapes for the comp "?" report" is used by Visio to generate the shape's report of the drawing. (If you forget to include your shape into this traced design, the compartment report will not contain it after next update.) Caution : always add shapes from the document shapes list (except for foreign shape first step). Do not use the "copy" and "paste" commands because it cuts the link between the drawing shape and its base shape. Interest of conserving the link is to update all drawings shapes, simply by updating their base shape. For example you want to add a characteristic to a shape and observe this new characteristic for all those shape instances in drawings. You've got to add this characteristic to the base shape and accept the generalisation when asked by the software. If you miss a connection point outside a shape, you can add it by clicking left on the **Connection Point adding**  blue cross Then set the mouse arrow where you want to create the new connection point. Push in the control key and maintain it until you push in the mouse left button. A pink cross appears. CIII Reactor, D1 ompartment C III Heatlig Bler You only can manipulate cross when the blue cross symbol is selected. When the mouse arrow is on an active cross, the cross turns to pink and the mouse

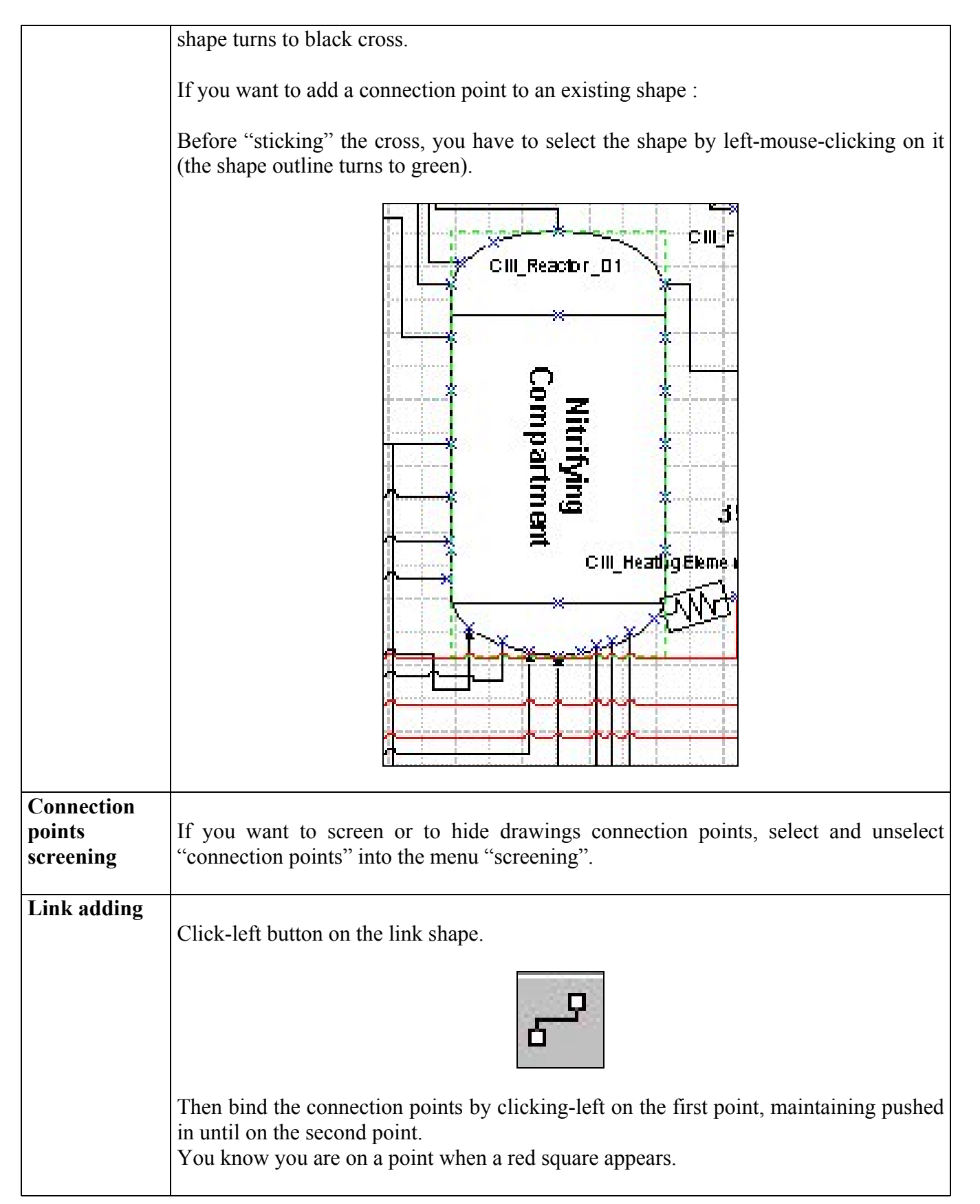

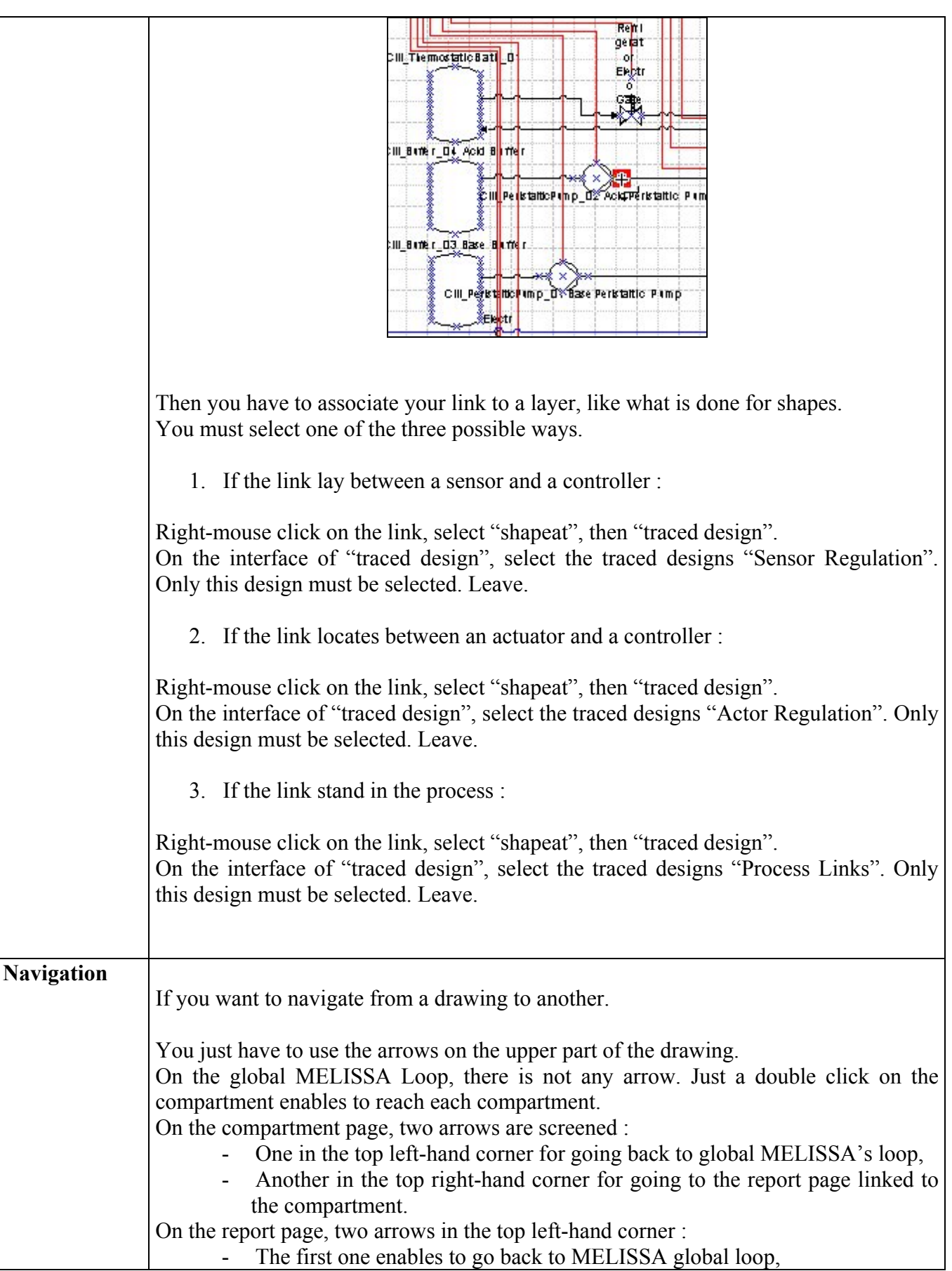

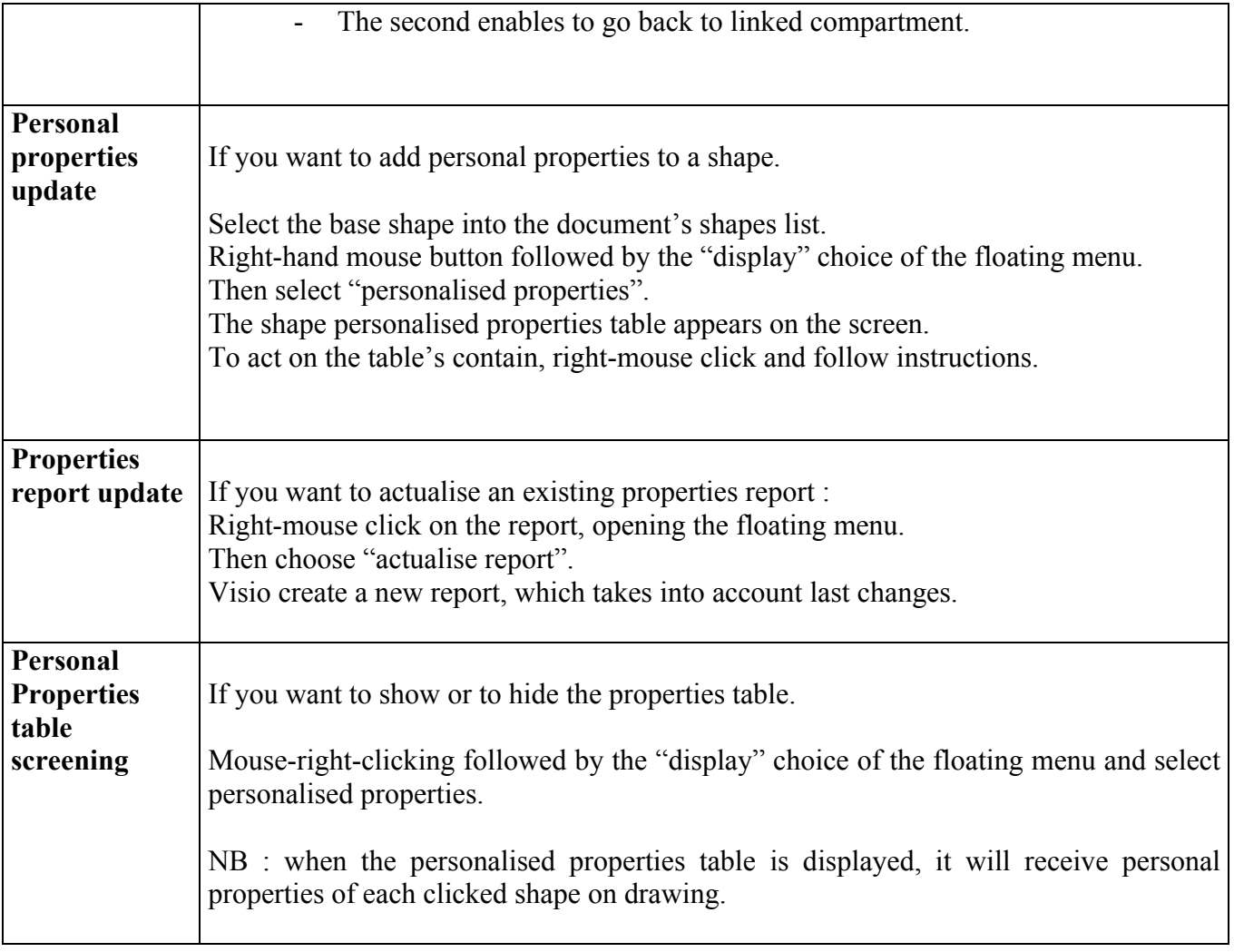

# <span id="page-26-0"></span>**8.2 APPENDIX B : Document shapes list**

Here after are the 18 component symbols available into the Visio drawings. Each symbol represents a kind of equipment.

This table is organised by Equipment alphabetical order.

ř.

For each component, the Personal Properties list is available. The list contains the main items of the equipment technical documentation.

To display this list under Visio, select the command "display base shapes" in the menu "shapes".

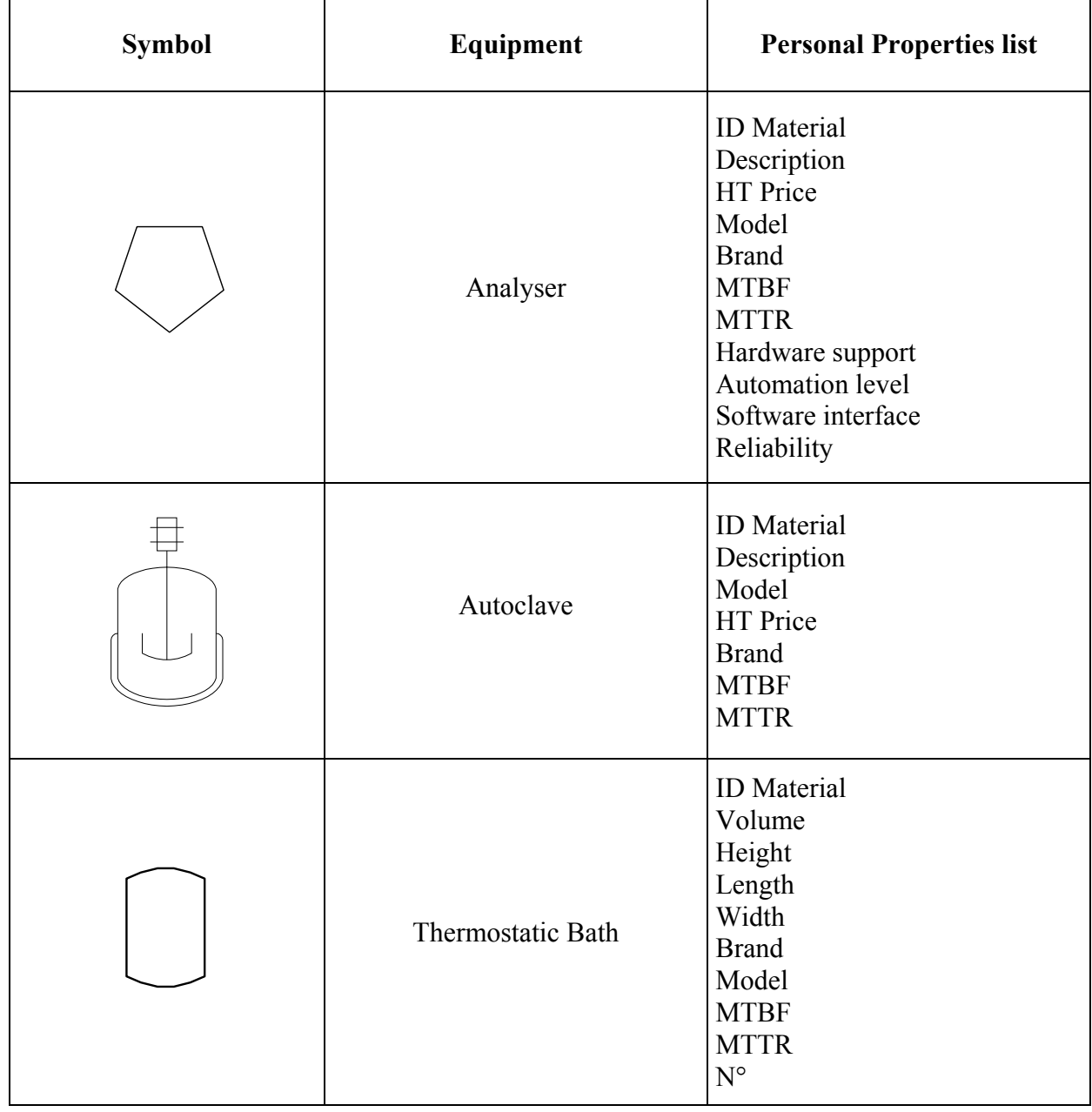

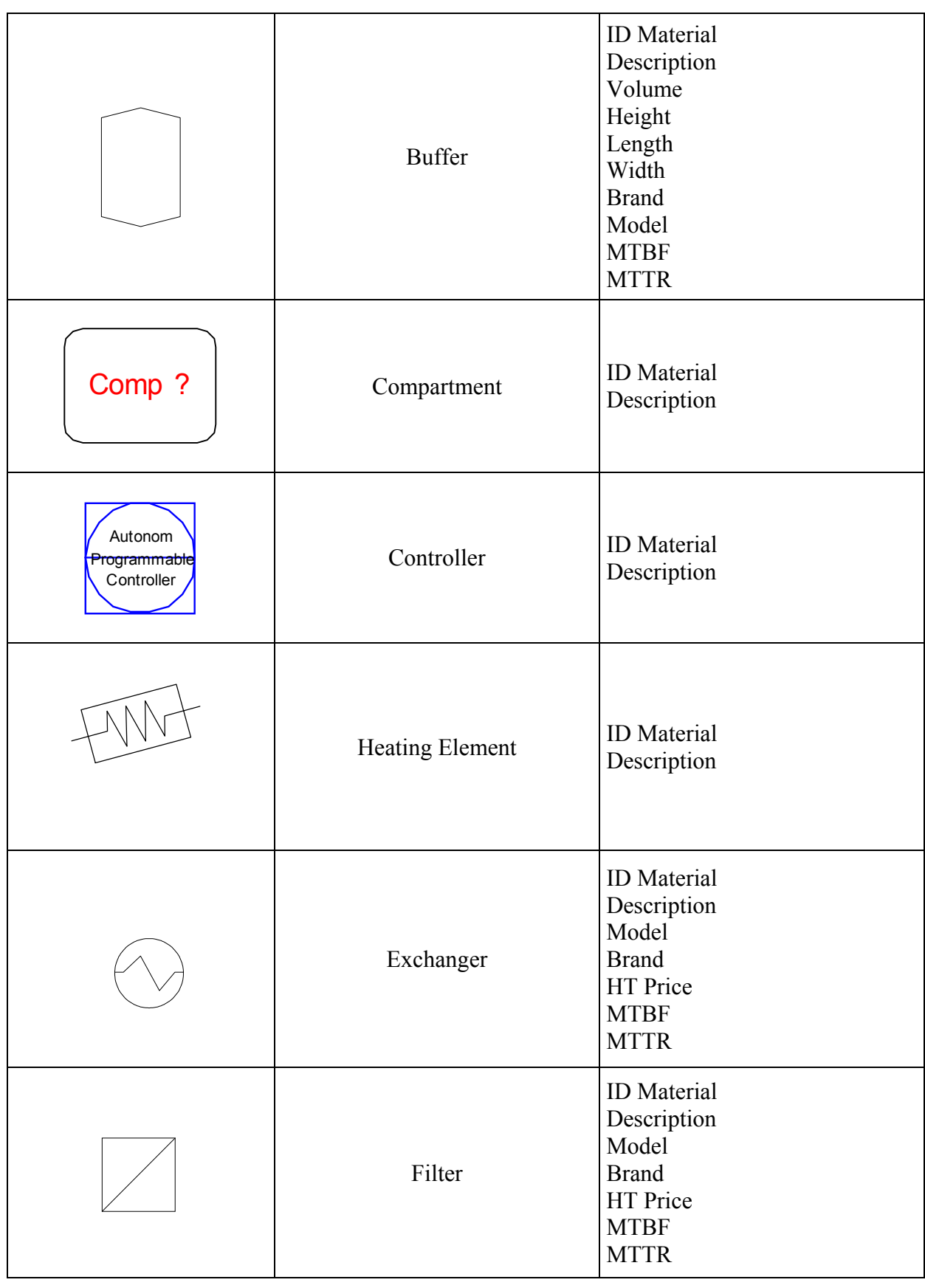

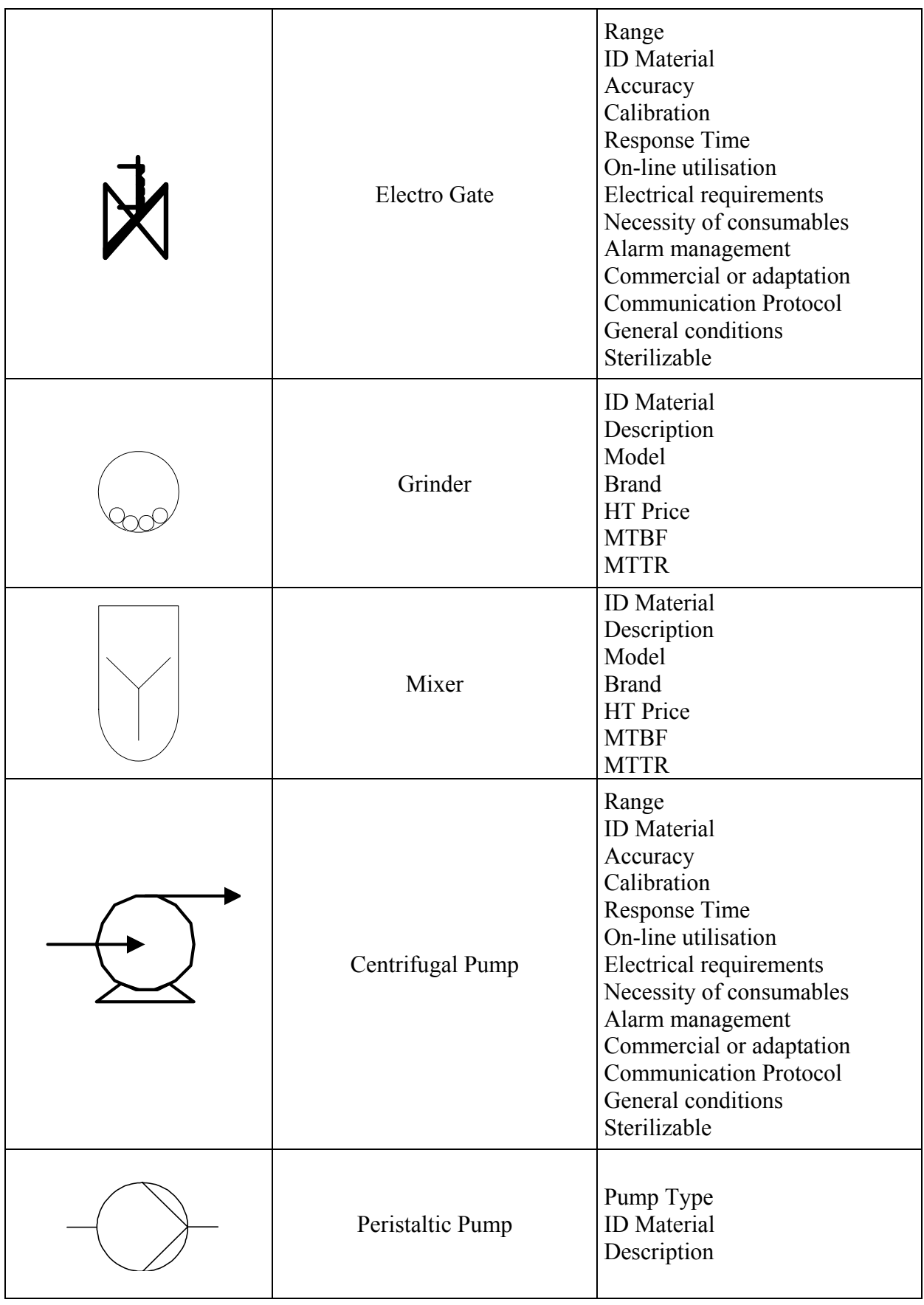

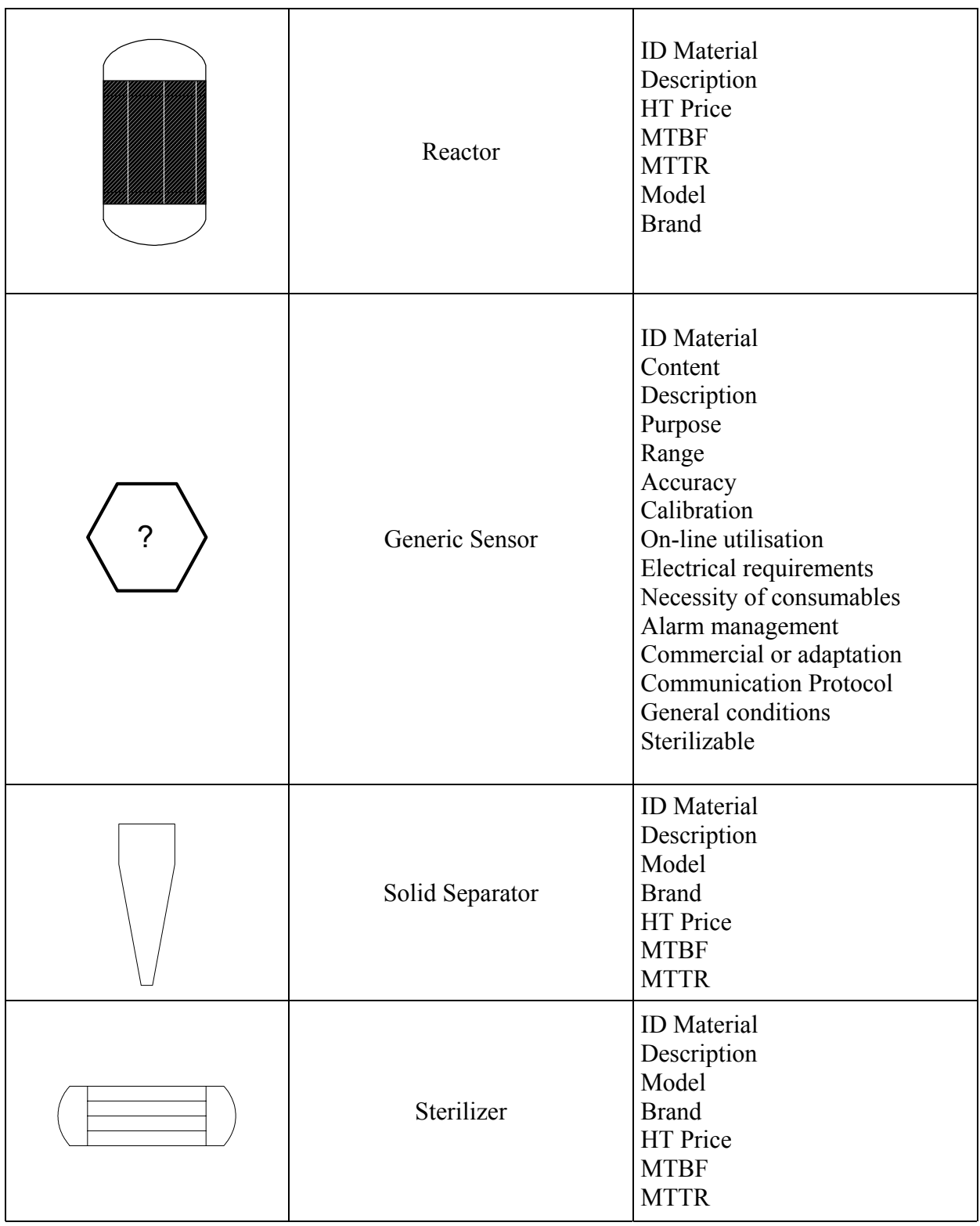

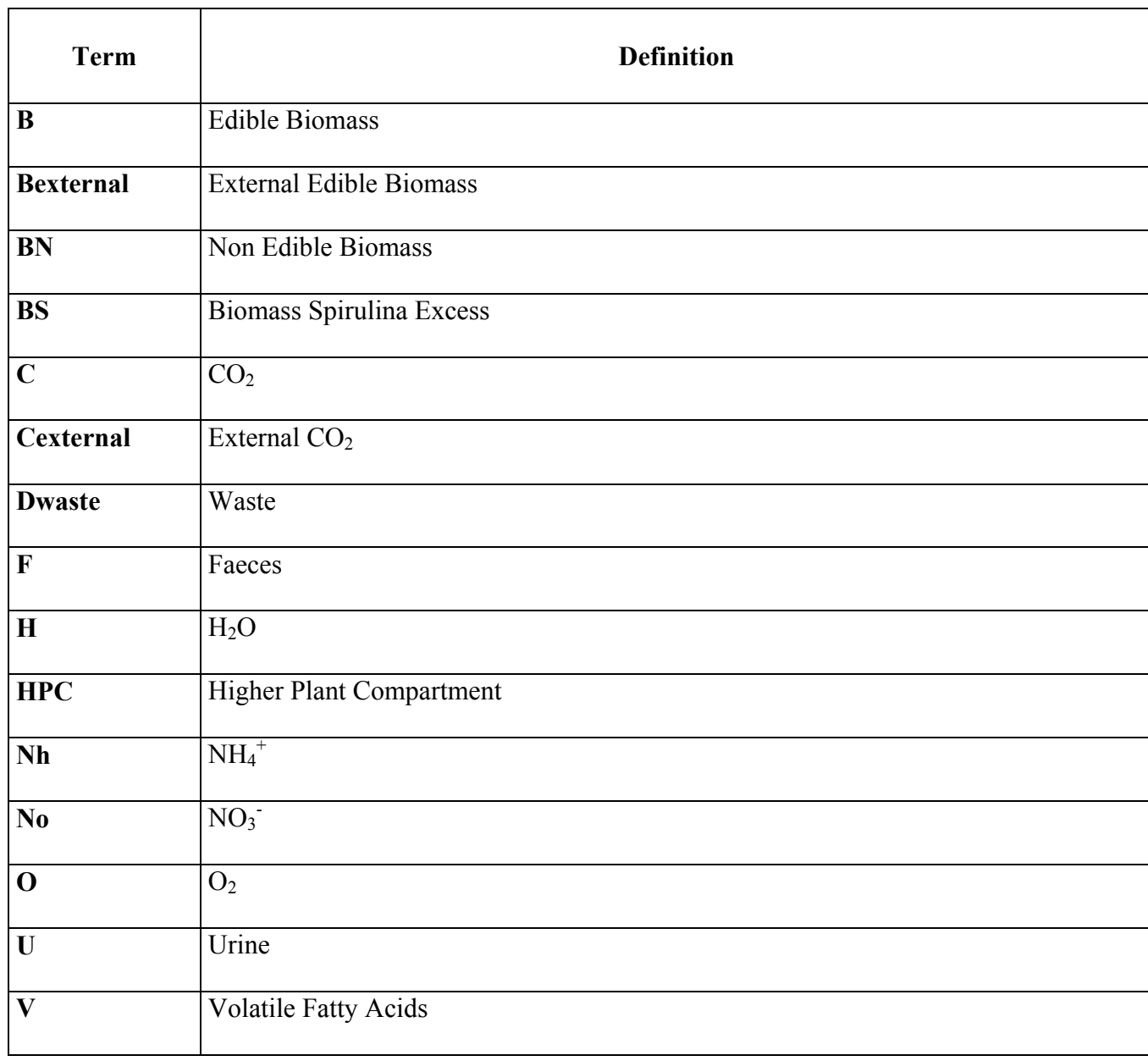

# <span id="page-30-0"></span>**8.3 APPENDIX C : Nomenclature table**

# <span id="page-31-0"></span>**8.4 APPENDIX D : Glossary**

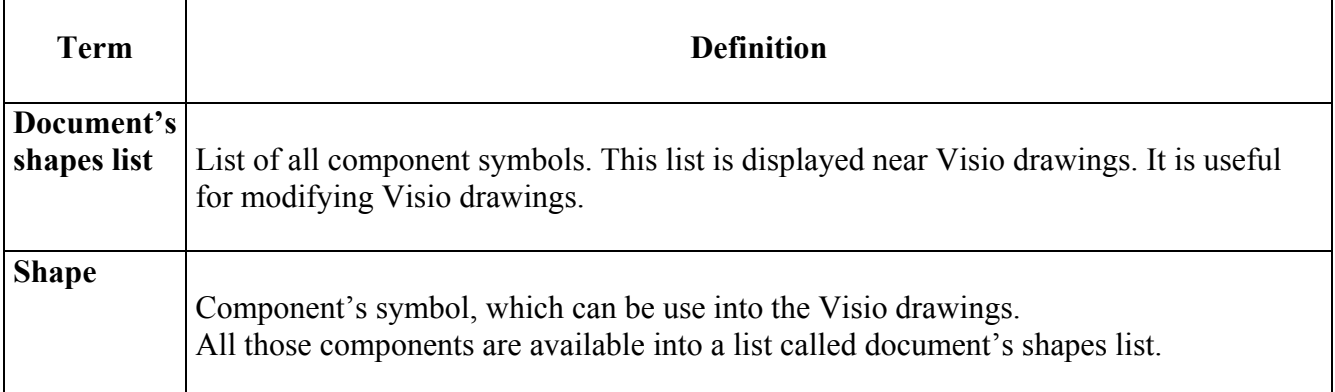